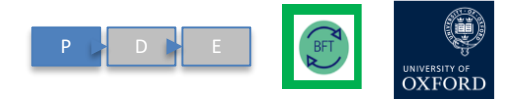

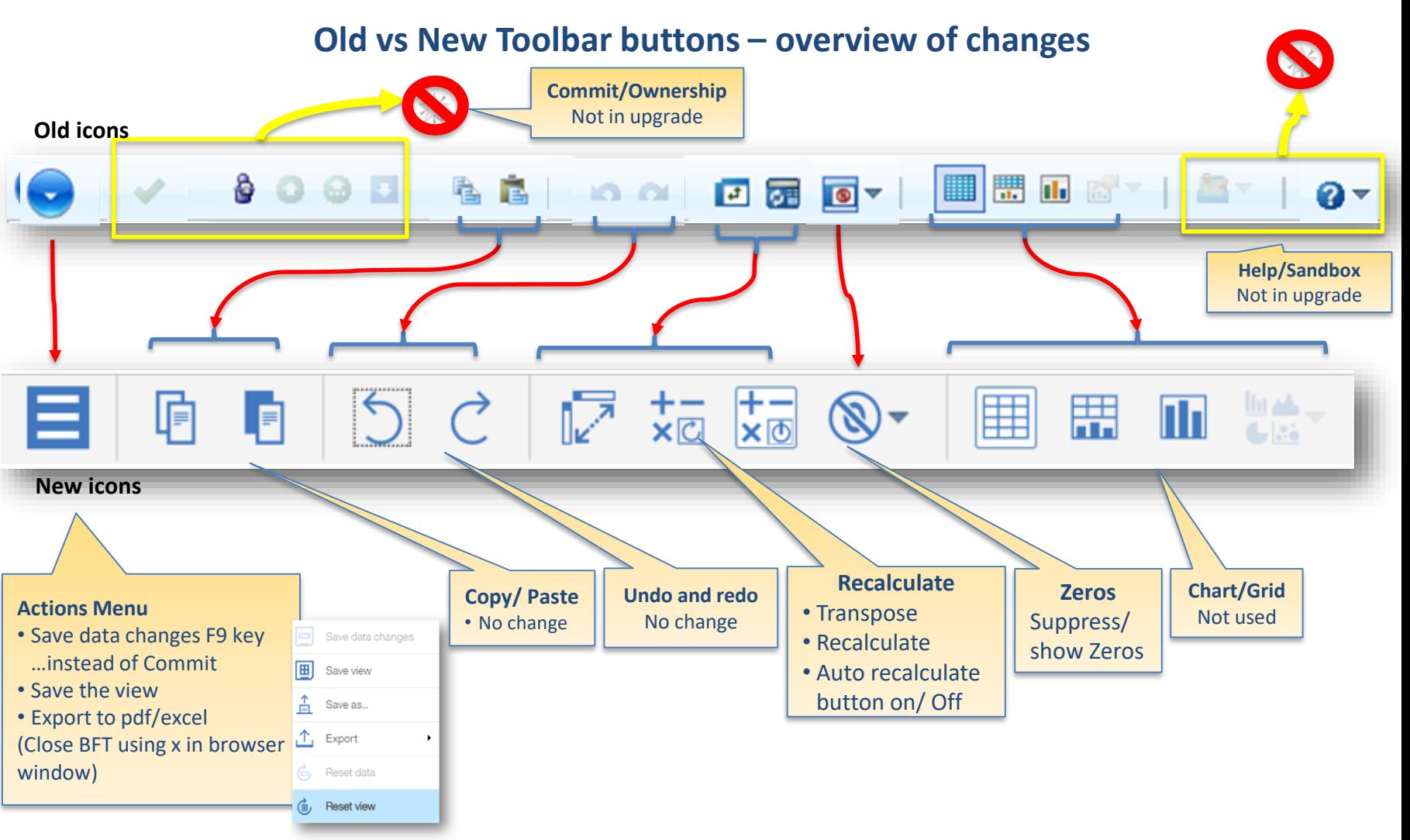

### **available as a handout for reference**

BFT Training 2019 2

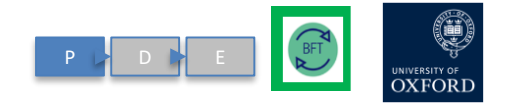

#### **The function of the subset editor is unchanged but the graphics are slightly different**

#### **Old BFT Subset Editor New BFT Subset Editor**

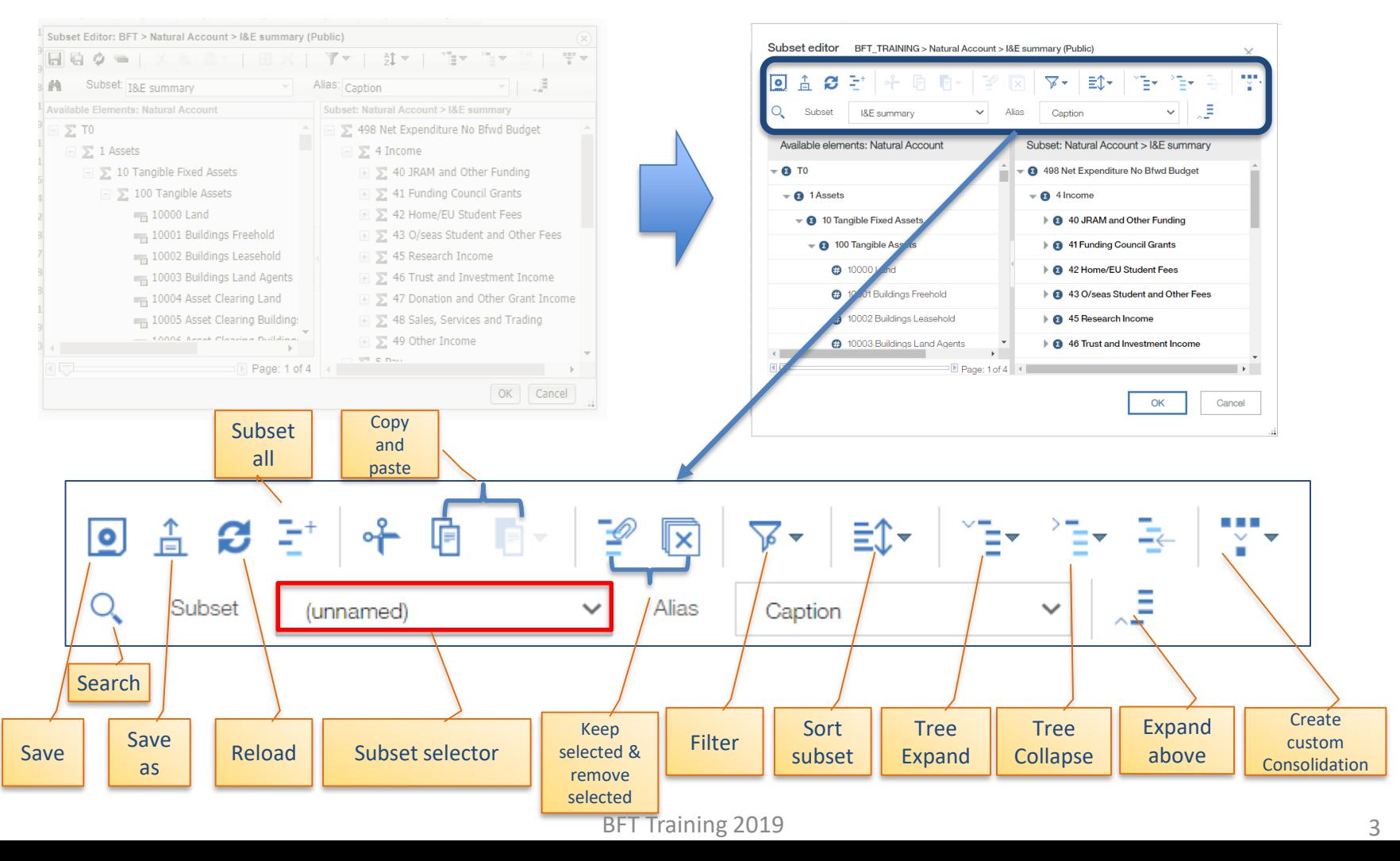

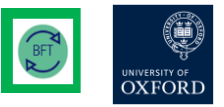

### Refresher training Hints and Tips 1 - navigation

- Navigation
- Name of the tab appears in the Row dimension on the left
- If you can't see an expected row: check if zero suppression is turned on
- Don't panic! You are only ever 2 steps from "Reset view"

Editor • Old binoculars = Subset Editor New magnifying glass Subset

- If all else fails: "Reset all" icon
- Use \* as a wild card

Entry I&E only Data Entry Data only  $\overline{\alpha}$ 

- Always use a Childlevel Natural Account 5 digit code, like 61110, 71110 etc!
- 3, 4, digit cost centre codes are postable but will cause odd variances so avoid!

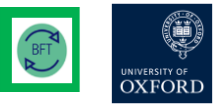

#### Refresher training Hints and Tips 2 – Data Entry

Shortcut keys (Right click) #1

Shortcut keys (Right click) #1

Data entry

- Save frequently: Use F9
- Right click on cell for other Data spread options menu
- Payroll Journal: minus sign not brackets for ve financial figures

• "add50" or "sub50" to amend existing number by £50

• > or < spreads data across months (Acts like an arrow)

Holds (Right click) #2 Holds (Right click) #2

- Protects figures
- Right click cell for list
- "Consolidated hold" for totals
- "Leave hold" for cells
- Release holds once entries made!

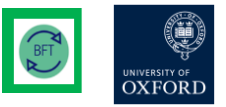

#### Refresher training Hints and Tips 3 - Payroll

## Projections Pay Projections  $PaV$

• Projection = FTE x grade • Exception: nonstandard grades (B23, D35, D99) – projection is amount

# Employees Summary of Employees ummary of  $\bar{S}$

• Other payroll screens remain for multiple changes to employee data – no change in these (accessed via Landing Page icons) • Filter to reduce the rows and make it easier to view

• Use "Rebuild sheet" to make your changes appear

Other

- Tabs (payroll planning etc) to change multiple employees, Prof Distinctions etc
- Beware! Salary vs Additional salary
- Only Costing Department can change Grade/stage or pension
- If you're not the Costing Dept then contact them, (or Divisional office) to change details

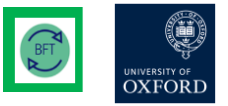

#### Refresher training Hints and Tips 4 – Employee Record Card (ERC)

- To be certain of accessing the full record card for an individual ALWAYS come through the Summary of Employees at your highest (Cost Centre) level
- •Access Employee Record Card (ERC) via Summary of Employees (cursor in Job Title column)
- •Note: Shared employees will not be completely visible here
- In ERC, choose A1 to show all GL (pay) codes
- "Other" White / blank profile rows are available for entry
- "Other" Enter data in ALL cells (no auto c/f)
- You can use shortcuts to enter data
- You can only amend details relevant to your access rights
- "Below The blue line" entries apply to the ID split shown only